# **UC for Enterprise (UCE) Emergency On-Site Notification (E-OSN)**

 **User Guide**

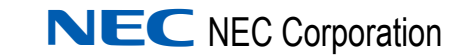

September 2010 NDA-31083 Issue 2

### **Liability Disclaimer**

NEC Corporation reserves the right to change the specifications, functions, or features, at any time, without notice.

NEC Corporation has prepared this document for the exclusive use of its employees and customers. The information contained herein is the property of NEC Corporation and shall not be reproduced without prior written approval from NEC Corporation

NEAX and Dterm are registered trademarks of NEC Corporation.

#### **© 2010 NEC Corporation**

*Microsoft and Windows are registered trademarks of Microsoft Corporation.*

*All other brand or product names are or may be trademarks or registered trademarks of, and are used to identify products or services of, their respective owners.*

# **Contents**

## **Introduction** 1-1 [Overview . . . . . . . . . . . . . . . . . . . . . . . . . . . . . . . . . . . . . . . . . . . . . . . . . . . . . . 1-1](#page-8-1) [How This Guide is Organized . . . . . . . . . . . . . . . . . . . . . . . . . . . . . . . . . . . . . . 1-1](#page-8-2)

### **[Using the UCE Emergency On-Site Notification Client 2-1](#page-10-0)**

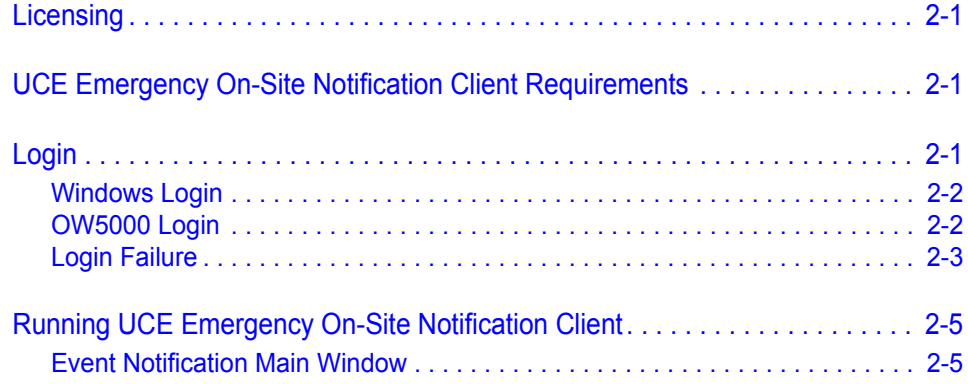

*ii Contents*

# **Figures**

#### **Figure Title Page**

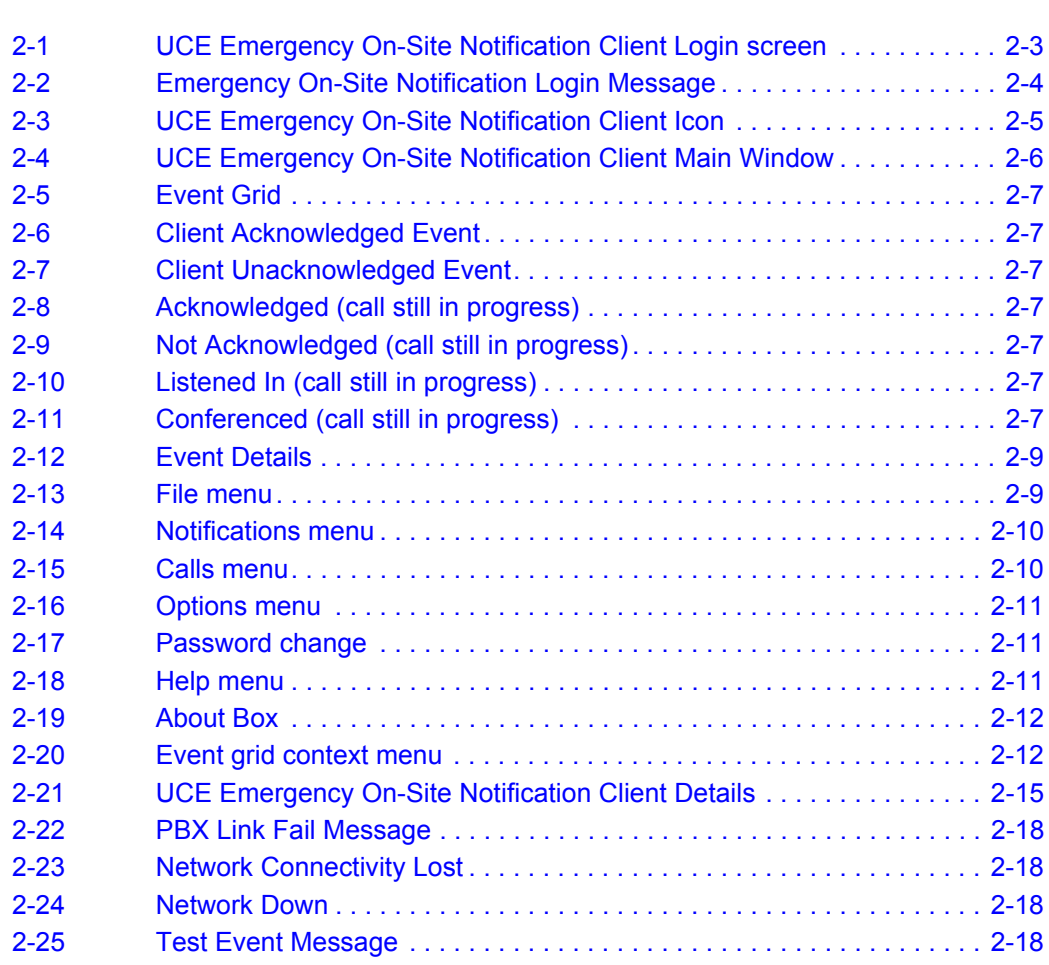

*iv Figures*

# **Tables**

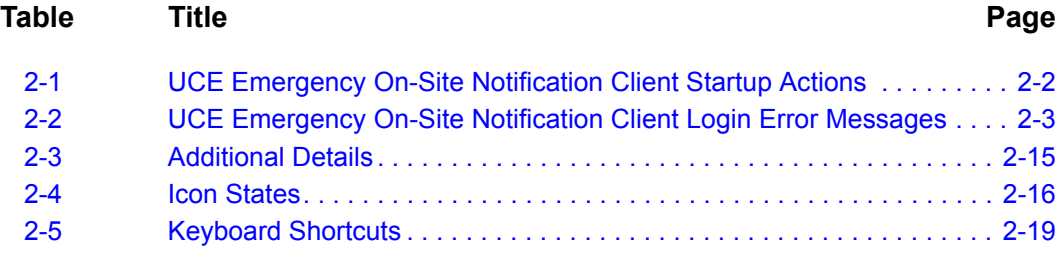

*vi Tables*

# <span id="page-8-0"></span>**Introduction**

The *UCE Emergency On-Site Notification Client (E-OSN) User Guide* provides the information you need to use and manage the *UCE Emergency On-Site Notification Client*.

The following topics are included in this chapter:

*Chapter Topics • [Overview](#page-8-1)*

*• [How This Guide is Organized](#page-8-2)*

#### <span id="page-8-1"></span>**Overview**

1

The UCE Emergency On-Site Notification Client feature is a Windows application that listens for Emergency Notification events. When an emergency event is noted, an event screen opens providing details of the event. The event screen also permits:

- Acknowledging the emergency event
- Listening to the emergency call (without being heard in the conversation)
- Entering a conference with the emergency caller and the emergency operator

The purpose for this feature is to allow multi-room buildings to be made aware of the arrival of emergency personnel and premise emergency situations so that they can properly direct the emergency responders to the correct location with the highest level of efficiency thereby cutting the response time and limiting their own liability.

#### <span id="page-8-2"></span>**How This Guide is Organized**

*Chapter 1 [Introduction](#page-8-0)* This chapter outlines how to use the manual including the organization and chapter layout of the *UCE Emergency On-Site Notification Client User Guide*.

*Chapter 2 [Using the UCE Emergency](#page-10-4)  On-Site Notification Client*

This chapter details the functions and associated screen displays for using the UCE Emergency On-Site Notification Client application.

#### *1-2 Introduction*

# <span id="page-10-4"></span><span id="page-10-0"></span>**Using the UCE Emergency On-Site Notification Client**

This chapter describes the use and management of the UCE Emergency On-Site Notification (E-OSN) Client.

*Chapter Topics • [Licensing](#page-10-1)*

- *• [UCE Emergency On-Site Notification Client Requirements](#page-10-2)*
- *• [Login](#page-10-3)*
- *• [Running UCE Emergency On-Site Notification Client](#page-14-0)*

### <span id="page-10-1"></span>**Licensing**

The UCE Emergency On-Site Notification (E-OSN) Client validates the license at start-up and also verifies that the license system has not exceeded the grace period. When running in a "grace period," UCE Emergency On-Site Notification (E-OSN) Client indicates when the "grace period" ends.

### <span id="page-10-2"></span>**UCE Emergency On-Site Notification Client Requirements**

UCE Emergency On-Site Notification (E-OSN) Client can be installed and operated on the following operating systems, with minimum PC requirements defined by each system:

- Windows XP
- Windows Vista
- Windows 7

### <span id="page-10-3"></span>**Login**

The UCE Emergency On-Site Notification (E-OSN) Client login is configured by the administrator and can be either a Windows login or an OW5000 User Role login.The login is automatic and the UCE Emergency On-Site Notification Client remembers and uses the last user name and password. The only time the user enters his credentials is at first login. To change the user name, you must manually logout and then login again. This enforces the login screen display. [Table 2-1](#page-11-2) depicts the differences between Windows and OW5000 logins.

|                    | <b>Windows Login</b>                                                                                                    | <b>OW5000 Login</b>                                                                                                    |
|--------------------|----------------------------------------------------------------------------------------------------|----------------------------------------------------------------------------------------------------|
| Automatic Login on | • Application starts<br>automatically.<br>• Immediately attempts to<br>connect.<br>• When a Windows login is<br>used, no login screen displays.<br>• If connection is successful,<br>user begins with application<br>minimized as a tray icon<br>displaying state "Active". | • Application starts<br>automatically and displays a<br>login screen.<br>• The user only enters<br>credentials when the<br>application is started for the<br>first time on a certain PC. After<br>this, it remembers the user<br>name and password used in<br>the last login attempt. To<br>change the user name, the<br>user must manually logout<br>then manually log in again.<br>This enforces the login screen<br>display.<br>• Attempts to connect after user<br>enters credentials.<br>• If connection is successful,<br>user begins with application<br>minimized as a tray icon<br>displaying state "Active". |

<span id="page-11-2"></span>*Table 2-1 UCE Emergency On-Site Notification Client Startup Actions*

#### <span id="page-11-0"></span>**Windows Login**

The only time the user enters his credentials is at first login. After the first time login, the login screen does not appear again. To change the user name, you must manually logout and then login again. This enforces the login screen display. The UCE Emergency On-Site Notification Client uses the user credentials derived from the current Windows user identity. Alteration of these credentials is not allowed.

#### <span id="page-11-1"></span>**OW5000 Login**

Login through the UCE Emergency On-Site Notification Client Login screen. the OW5000 login is automatic as well. The login screen appears when the UCE Emergency On-Site Notification Client runs for the first time on a certain PC, or after the user does a manual logout (to change the user name).

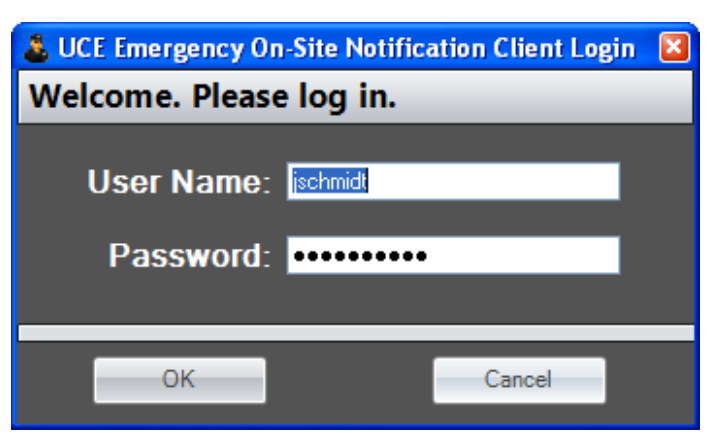

<span id="page-12-1"></span>*Figure 2-1 UCE Emergency On-Site Notification Client Login screen*

Upon successful login, the application tray icon changes to the **Active** state. No success message displays.

### <span id="page-12-0"></span>**Login Failure**

If the login through either method is unsuccessful, an error message displays along with the reason why the login failed. [Table 2-2](#page-12-2) provides a summary of login error messages and their cause.

<span id="page-12-2"></span>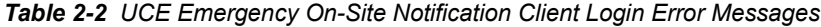

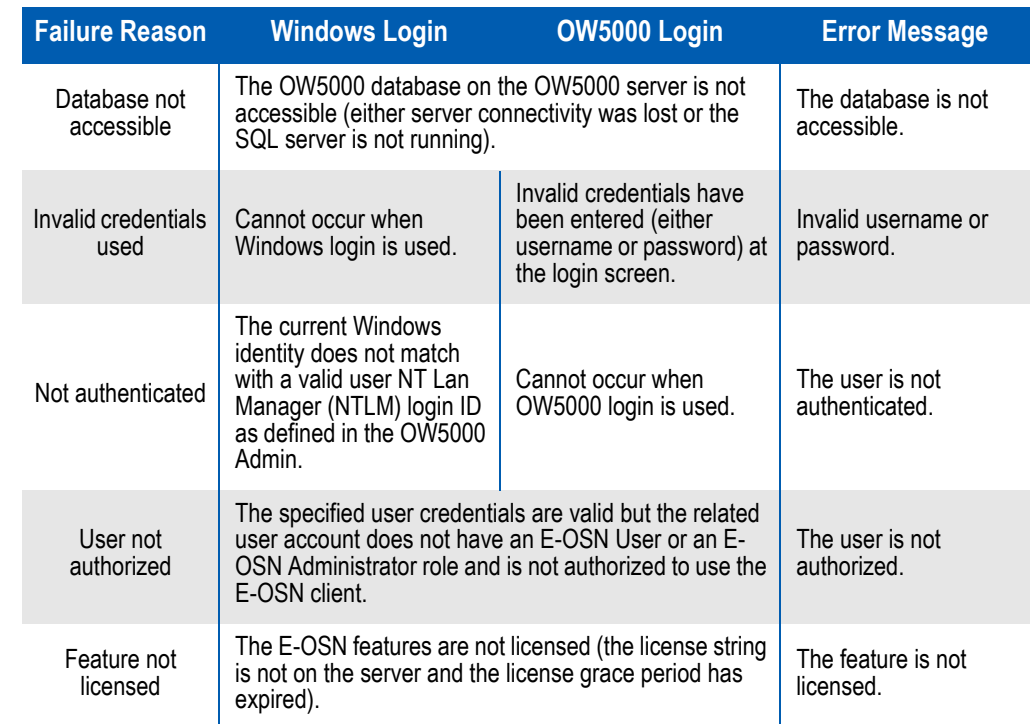

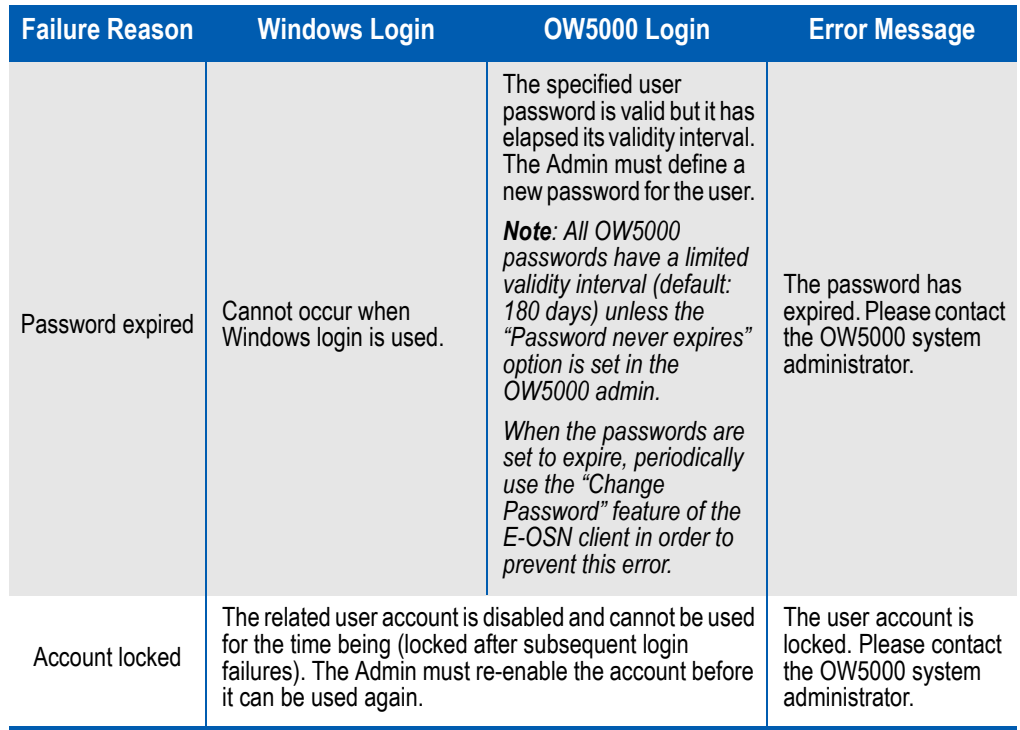

#### <span id="page-13-1"></span>**Unable to connect to the UCE Emergency On-Site Notification (E-OSN) Server**

In the event the client cannot connect to the UCE Emergency On-Site Notification (E-OSN) Server, the application notifies the end-user by displaying a message which describes that the call processing is not operational and provides a brief description of the reasons that caused this situation. See [Figure 2-2.](#page-13-0)

<span id="page-13-0"></span>*Figure 2-2 Emergency On-Site Notification Login Message*

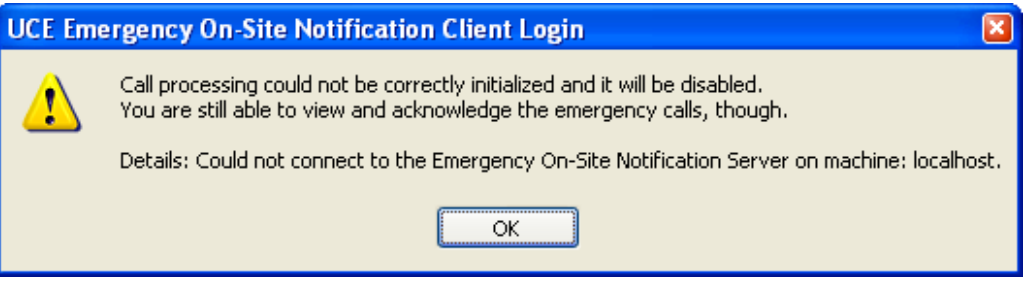

When call processing is disabled, the user is not able to use call processing related features (Listen In, Conference). However, the user is still able to acknowledge emergency calls.

### <span id="page-14-0"></span>**Running UCE Emergency On-Site Notification Client**

After a successful login, the UCE Emergency On-Site Notification Client icon appears on the task bar at the bottom right of the Windows screen [Figure 2-3](#page-14-2).

E-OSN Client user roles are defined in OW5000 Administrator. Depending on the role, the logged in user will have varying degrees of access to E-OSN Client functionality.

Possible roles are:

- E-OSN Administrator is able to see the list of emergency calls, perform acknowledge, perform listen in, and conference
- E-OSN User is able to see the list of emergency calls, perform acknowledge, perform listen in, and conference. From the point of view of E-OSN Client, this user role is similar to E-OSN Administrator (with less access to OW5000 Administrator)
- E-OSN Observer is only able to see the list of emergency calls

<span id="page-14-2"></span>*Figure 2-3 UCE Emergency On-Site Notification Client Icon*

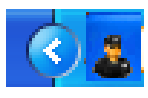

#### <span id="page-14-1"></span>**Event Notification Main Window**

Open the main window by double clicking the Client icon, or right-click on it and select **Open E-OSN Client**.

The main window contains the following components:

- Event grid
- Event detail section for selected event
- **Print** toolbar button prints selected event details
- **Acknowledge** toolbar button acknowledges a selected event
- **Delete** toolbar button removes the selected event from the grid
- **Select All** toolbar button selects all rows in the event grid
- **Listen In** toolbar button allows the user to listen to the emergency call by means of their configured workstation extension
- **Conference** toolbar button allows the user to enter a conference with the emergency caller and the 911 operator through their configured workstation extension
- **Stop** toolbar button disconnects from the emergency call (stops listening in or the conference depending on the situation

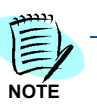

*By hovering over each toolbar button with the mouse, a tooltip will pop up, explaining the function related with the hovered button.*

[Figure 2-4](#page-15-0) provides an example of the UCE Emergency On-Site Notification Client main window.

<span id="page-15-0"></span>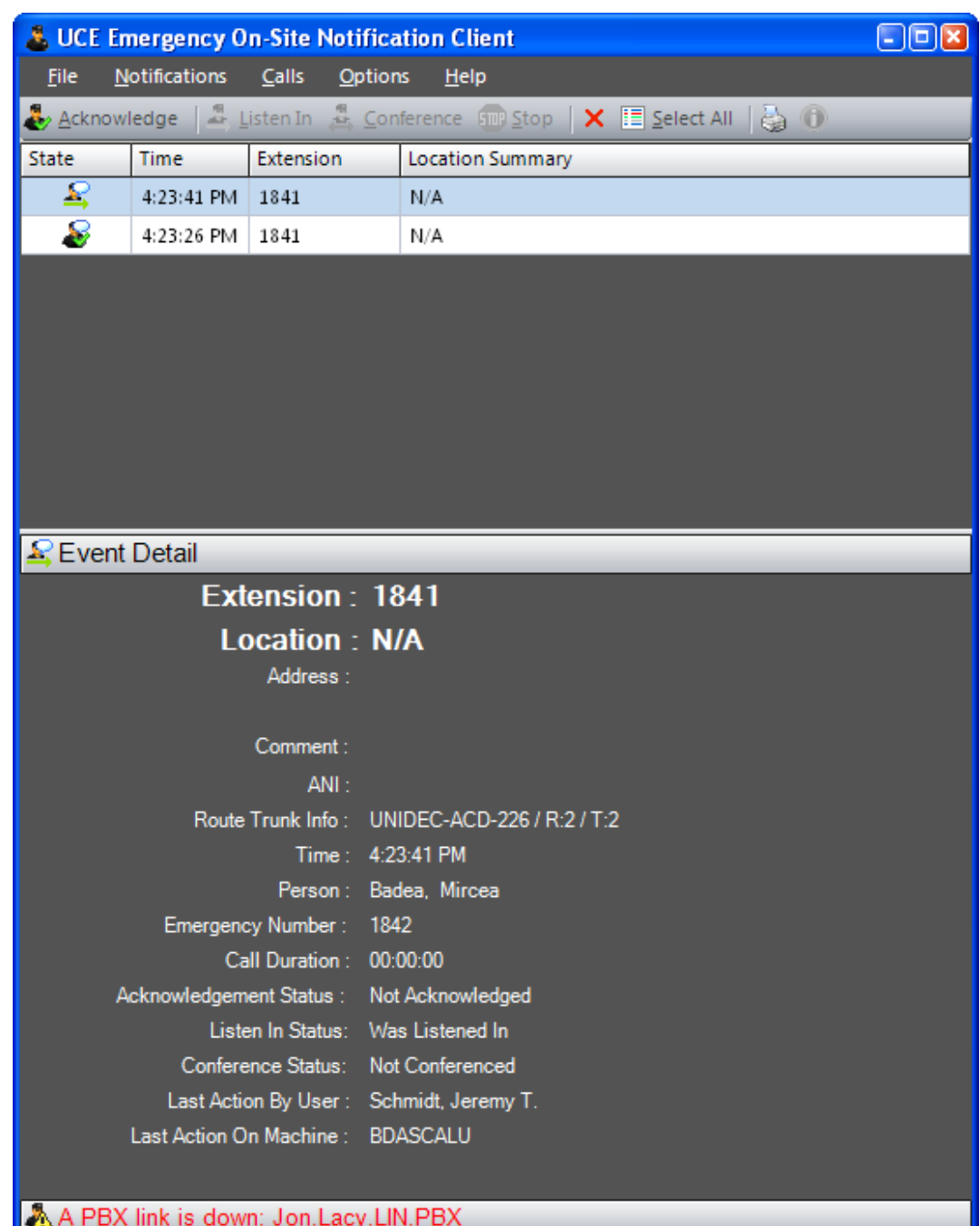

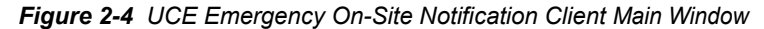

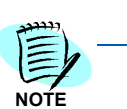

*When logged in as an E-OSN Observer, the Acknowledge, Listen In, Conference, and Stop buttons will be disabled.*

#### **Event Grid**

The event grid resides at the top section of the main form, [Figure 2-5.](#page-16-0) It is a real-time updating grid with the following columns:

*Figure 2-5 Event Grid*

<span id="page-16-0"></span>

| <b>State</b> | Time                | <b>Extension</b> | Location Summary |
|--------------|---------------------|------------------|------------------|
| œ            | $4:44:18$ PM        | 1841             | N/A              |
| æ            | $4:44:17$ PM   1841 |                  | N/A              |
| S            | $4:44:16$ PM   1841 |                  | N/A              |
| ₽            | 4:44:15 PM   1841   |                  | N/A              |

• **State** - icon indicates the status of the event, whether it has been acknowledged, if it is still in progress, or if it is an unacknowledged event as illustrated below in [Figure 2-6](#page-16-1) through [Figure 2-11](#page-16-6)

<span id="page-16-1"></span>*Figure 2-6 Client Acknowledged Event*

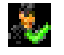

<span id="page-16-2"></span>*Figure 2-7 Client Unacknowledged Event*

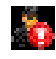

<span id="page-16-3"></span>*Figure 2-8 Acknowledged (call still in progress)*

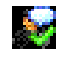

<span id="page-16-4"></span>*Figure 2-9 Not Acknowledged (call still in progress)*

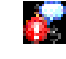

<span id="page-16-5"></span>*Figure 2-10 Listened In (call still in progress)*

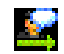

<span id="page-16-6"></span>*Figure 2-11 Conferenced (call still in progress)*

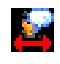

- **Extension** indicates the internal number used to dial the emergency number
- **Location Summary** provides a location summary related to the extension (lowest level of extension data)

Sorting of grid items is available in the following order:

• Icon State - un-acknowledged first, then acknowledged

• Time - newest at top, oldest at bottom

Custom sorting is available by clicking column headers but this sorting resets when a new emergency call arrives.

Custom sorting is based on Acknowledgement state with unacknowledged calls listed first and then the clicked column (ascending or descending depending on column state).

On login, only un-acknowledged events display in the grid. When a new entry arrives, it is automatically selected and the grid scrolls to the top, making the event visible.

Left clicking on an event selects that event and the details for that event are displayed in the Event Detail section.

The Up and Down arrow keys move the grid selection up or down regardless of where the focus is on the UCE Emergency On-Site Notification Client.

The **Delete** key deletes the selected event only if that event has been acknowledged. A prompt asking for confirmation appears before the event is deleted.

#### **Event Detail**

The Event Detail section displays all available data for the selected event, including:

- **Extension** extension used for making the emergency call
- **Location** location hierarchy data for calling phone
	- **Address**: physical address of calling phone
	- **Comment**: additional information
	- **ANI**: automatic Number Identification of the number making the emergency call
	- **Rout Trunk Info**: route and trunk used for making the call
	- **Time**: time call was made
	- **Person**: person who made the call (if associated with the calling phone)
	- **Emergency Number**: emergency number dialed (example: 911)
	- **Call Duration**: calculated from trunk seizure time to trunk release time
	- **Acknowledgement Status**: Acknowledged or Not-Acknowledged
	- **Listen In Status**: Listened In or Not Listened In
	- **Conference Status**: Conferenced or Not-Conferenced
	- **Last action by User**: UCE Emergency On-Site Notification (E-OSN) Client user that performed the last action on the selected emergency call (either acknowledge, listen in, or conference)
	- **Last action on Machine**: machine name used when performing the above mentioned action

[Figure 2-12](#page-18-0) provides an example of event details for an unacknowledged emergency call.

<span id="page-18-0"></span>*Figure 2-12 Event Details*

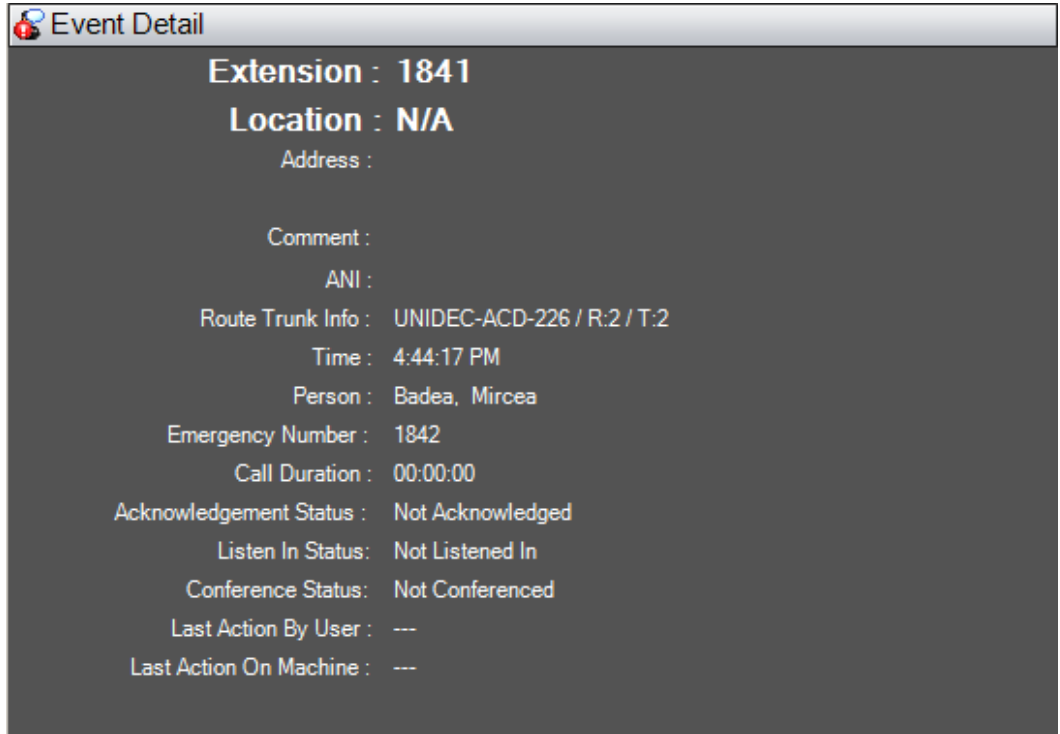

#### **Menus**

The UCE Emergency On-Site Notification Client main window contains the following menu items:

```
• File menu; see Figure 2-13.
```
<span id="page-18-1"></span>*Figure 2-13 File menu*

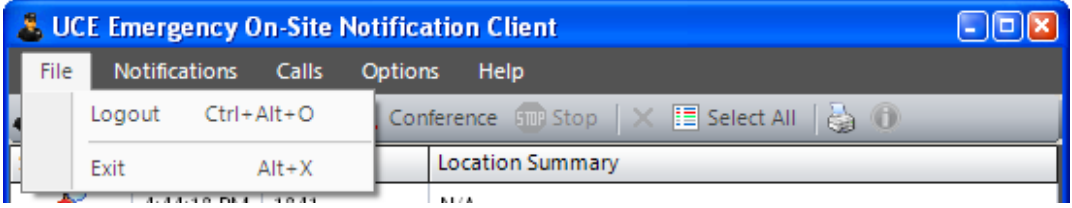

- **Logout** asks for confirmation and logs user out of the UCE Emergency On-Site Notification Client. After logout, the event grid and the event details are cleared and all available menus and buttons become disabled except for the File and Help menus. The tray icon switches to the logged off state.
- **Exit** asks for confirmation and closes the application

*Figure 2-14 Notifications menu*

#### **• Notifications menu**; see [Figure 2-14.](#page-19-0)

<span id="page-19-0"></span>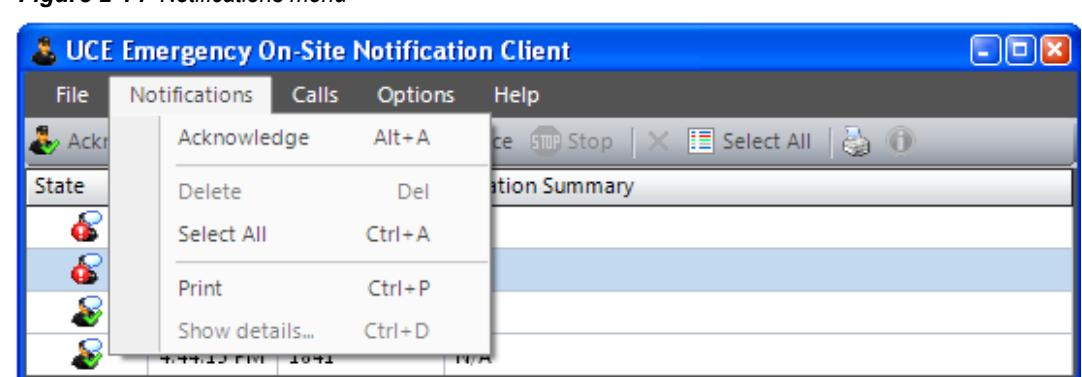

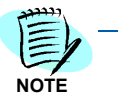

*When logged in as an E-OSN Observer, the Acknowledge menu item will be disabled.*

- **Acknowledge** acknowledges the selected events. [See](#page-25-1)  ["Acknowledge" on page](#page-25-1) 2-16.
- **Delete** removes the selected event from the grid. [See "Delete"](#page-25-2)  [on page](#page-25-2) 2-16.
- **Select All** selects all rows in the event grid. [See "Select All" on](#page-23-0)  page [2-14.](#page-23-0)
- **Print** prints selected event details. [See "Print" on page](#page-25-3) 2-16.
- **Show details** pops up a dialog box providing additional details for the selected event. [See "Show Details" on page](#page-23-1) 2-14.
- **Calls menu**; [Figure 2-15](#page-19-1)**.**

<span id="page-19-1"></span>*Figure 2-15 Calls menu*

**—**

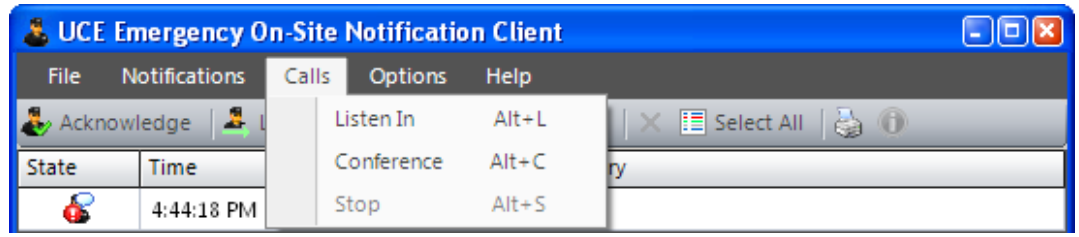

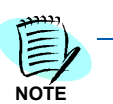

*When logged in as an E-OSN Observer, the Listen In, Conference, and Stop menu items will be disabled.*

— **Listen in** - allows the user to listen to the emergency call by means of their configured workstation extension. [See "Listen In"](#page-21-2)  [on page](#page-21-2) 2-12.

— **Conference** - allows the user to enter a conference with the emergency caller and the 911 operator through their configured workstation extension. [See "Conference" on page](#page-22-0) 2-13.

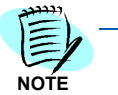

*The user can only listen to the emergency call or conference with the emergency caller and the 911 operator when that emergency call is answered.*

- **Stop** disconnects from the emergency call (stops listening in or the conference depending on the situation). [See "Stop" on page](#page-23-2) 2- [14.](#page-23-2)
- **Options** menu; see [Figure 2-16](#page-20-0).

*Figure 2-16 Options menu*

<span id="page-20-0"></span>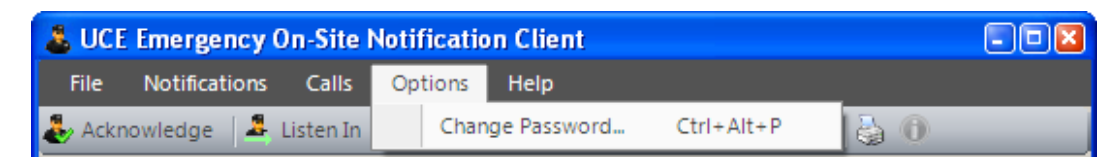

— **Change Password** - this item allows the logged in user to change their password (OW5000 login only). This is disabled when using a Windows login or the user is logged off. See [Figure 2-17.](#page-20-1)

<span id="page-20-1"></span>*Figure 2-17 Password change*

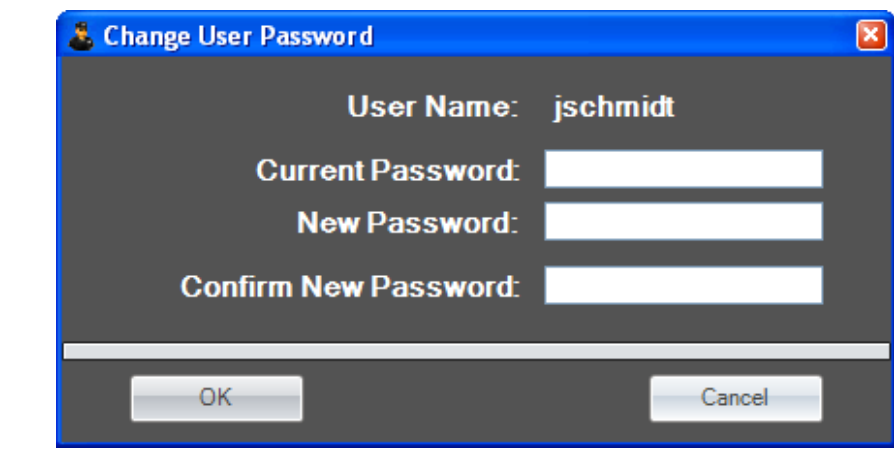

**• Help menu**; see [Figure 2-18.](#page-20-2)

<span id="page-20-2"></span>*Figure 2-18 Help menu*

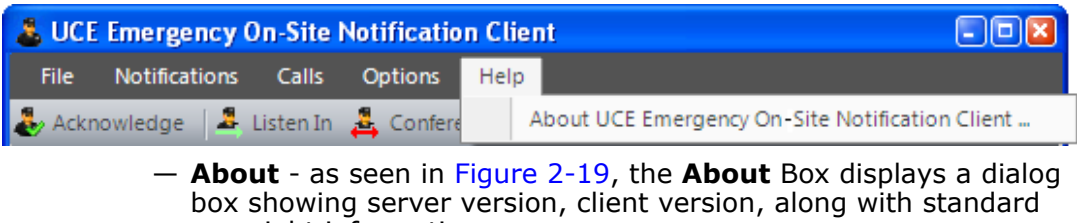

copyright information.

<span id="page-21-0"></span>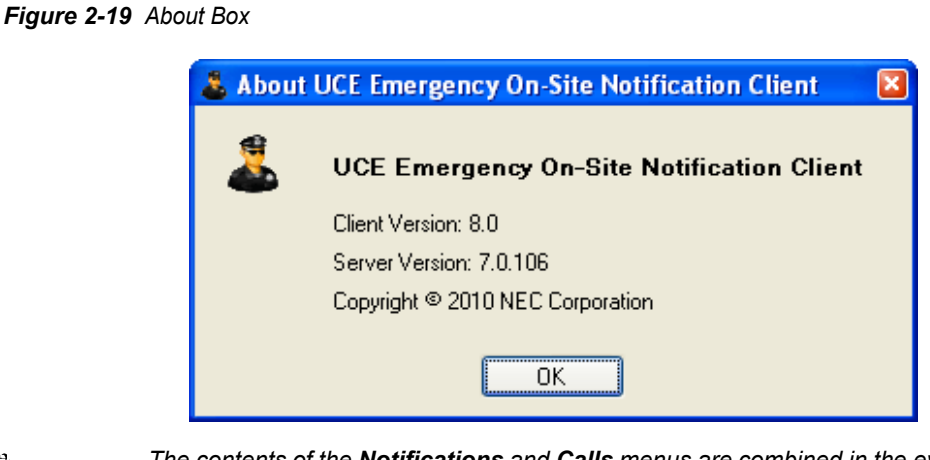

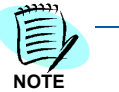

*The contents of the Notifications and Calls menus are combined in the event grid's context menu (with same functionality). See* [Figure 2-20](#page-21-1)*.*

<span id="page-21-1"></span>*Figure 2-20 Event grid context menu*

| <b>State</b>              | <b>Time</b>     | <b>Extension</b> |              |     | <b>Location Summary</b> |  |
|---------------------------|-----------------|------------------|--------------|-----|-------------------------|--|
| œ                         | 4:44:18 PM      | 1841             |              | N/A |                         |  |
| æ                         | 4:44:17 PM      | 1841             |              | N/A |                         |  |
| 8                         | 4:44:16 PM      |                  | Acknowledge  |     | $Alt + A$               |  |
| 8                         | 4:44:15 PM      |                  | Listen In    |     | $Alt + L$               |  |
| ₽                         | 4:23:41 PM      |                  | Conference   |     | $Alt + C$               |  |
|                           |                 |                  | Stop         |     | $Alt + S$               |  |
|                           |                 |                  | Delete       |     | Del                     |  |
|                           |                 |                  | Select All   |     | $Ctrl + A$              |  |
|                           |                 |                  | Print        |     | $Ctrl + P$              |  |
| <b>&amp;</b> Event Detail |                 |                  | Show details |     | $Ctrl + D$              |  |
|                           | Extension: 1841 |                  |              |     |                         |  |

#### **Toolbar buttons**

The UCE Emergency On-Site Notification Client main window contains the following buttons:

<span id="page-21-2"></span>**• Listen In**

allows the user to listen to the emergency call by means of their configured workstation extension. Pressing **Listen In** results in the following:

- A message box displays indicating the success or failure of the Listen In request.
- When successful, the user hears the emergency call at their configured Dterm workstation extension, but the other two parties

involved in the call are *NOT* able to hear the UCE Emergency On-Site Notification (E-OSN) Client user.

• When successful, the icon of the selected emergency call changes to indicate it is Listened In.

The **Listen In** button becomes disabled in the following situations:

- When call processing is disabled, see ["Unable to connect to the](#page-13-1)  [UCE Emergency On-Site Notification \(E-OSN\) Server" on page 4](#page-13-1)
- If multiple emergency call entries are selected
- If the UCE Emergency On-Site Notification (E-OSN) Client application is in a state that does not allow listening in, i.e. it is already listening or conferencing an emergency call
- If the selected emergency entry is in a state that does not allow listening in, i.e. it has ended or it was already Listened In or Conferenced
- If the E-OSN user workstation extension is off-hook
- If the current PC is not defined as an E-OSN Workstation in OW5000 admin
- If the user currently logged in has the E-OSN Observer role

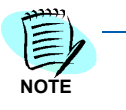

*The Listen In button is visible only when the "Allow listen in" setting is active in the E-OSN client settings page in OW5000 admin.*

#### <span id="page-22-0"></span>**• Conference**

allows the user to enter a conference with the emergency caller and the 911 operator using their configured workstation extension. Pressing Conference results in the following:

- A message box displays indicating the success or failure of the conference request.
- When successful, the user hears the emergency call on their configured DTerm workstation extension and the other parties involved in the call are able to hear the UCE Emergency On-Site Notification (E-OSN) Client user as well.
- When successful, the icon of the selected emergency call changes to indicate it is Conference.

The **Conference** button becomes disabled in the following situations:

- When call processing is disabled, see "Unable to connect to the [UCE Emergency On-Site Notification \(E-OSN\) Server" on page 4](#page-13-1).
- If multiple emergency call entries are selected
- If the UCE Emergency On-Site Notification (E-OSN) Client application is in a state that does not allow conference, i.e. it is already conferencing an emergency call
- If the selected emergency entry is in a state that does not allow conferencing, i.e. it has ended or it was already Conferenced
- If the E-OSN user workstation extension is off-hook
- If the current PC is not defined as an E-OSN workstation in OW5000 admin
- If the user currently logged in has the E-OSN Observer role

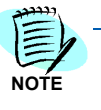

*The Conference button is visible only when the "Allow conference" setting is active in the E-OSN client settings page in OW5000 admin.*

#### <span id="page-23-2"></span>**• Stop**

disconnects from the emergency call (stops listening in or the conference, depending on the current situation). This button becomes disabled in the following situations:

- When call processing is disabled, see ["Unable to connect to the](#page-13-1)  [UCE Emergency On-Site Notification \(E-OSN\) Server" on page 4](#page-13-1)
- If the UCE Emergency On-Site Notification (E-OSN) Client application is in a state that does not allow releasing, i.e. it is not listening or conferencing an emergency call
- If the current PC is not defined as an E-OSN workstation in OW5000 admin
- If the user currently logged in has the E-OSN Observer role

*conference" settings are active in the E-OSN client settings page in OW5000 admin.*

*The Stop button is visible only when one of the "Allow listen in" or "Allow* 

**NOTE**

#### <span id="page-23-0"></span>**• Select All**

located under the event grid above the event details, selects all entries in the grid. This is disabled if logged off.

#### <span id="page-23-1"></span>• **Show Details**

dialog box ([Figure 2-21](#page-24-0)) providing additional details for the selected event. [Table 2-3](#page-24-1) contains the Additional Details fields and a brief description.

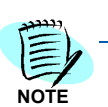

*Only the details with data will be displayed.*

Details will only be available if MA4000 Emergency Location Management (ELM) is used to provide NENA data. The details displayed depend on the NENA format used per extension.

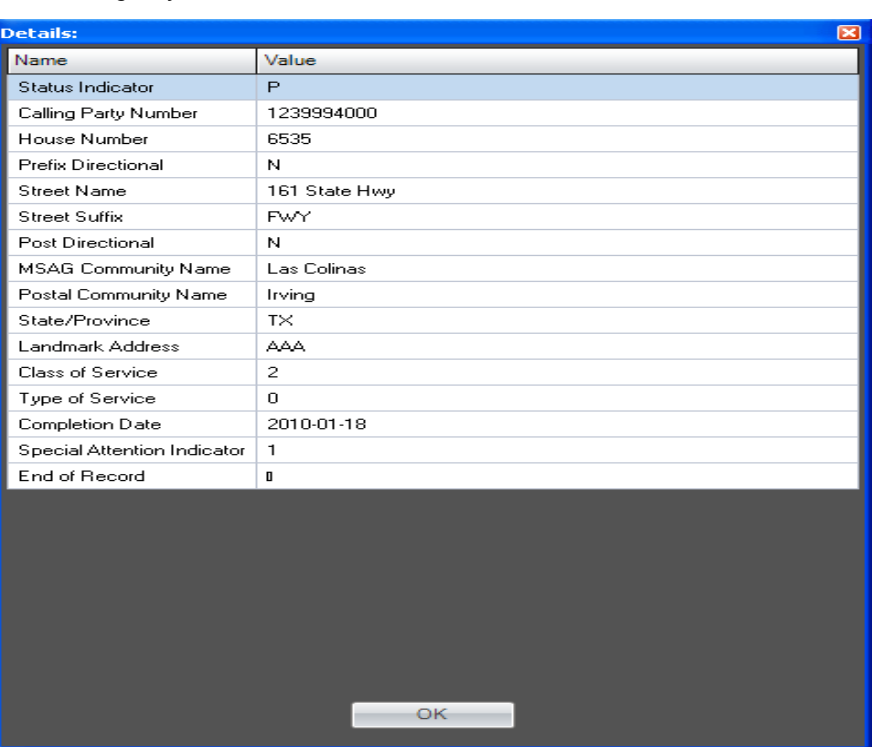

<span id="page-24-0"></span>*Figure 2-21 UCE Emergency On-Site Notification Client Details*

<span id="page-24-1"></span>*Table 2-3 Additional Details*

| <b>Field Name</b>            | <b>Description</b>                                                                                                    |  |
|------------------------------|----------------------------------------------------------------------------------------------------|--|
| <b>Status Indicator</b>      |                                                                                                    |  |
| <b>Calling Party Number</b>  | Number making the emergency call.                                                                                                    |  |
| <b>House Number</b>          | Number of the business where the calling number is housed at (for<br>example, 6535).                                                                                          |  |
| <b>Prefix Directional</b>    | The street direction where the calling number is housed (for<br>example, N).                                                                                                  |  |
| <b>Street Name</b>           | Name of the street where the calling number is housed (for<br>example, 161 State Hwy).                                                                                        |  |
| <b>Street Suffix</b>         | Word that follows the name of a street to further describe the street<br>where the calling number is housed (for example, FWY).                                               |  |
| <b>Post Directional</b>      |                                                                                                    |  |
| <b>MSAG Community Name</b>   | Master Street Address Guide (MSAG) Community Name is the<br>legal community name in the MSAG database of address<br>information utilized for the purposes of emergency calls. |  |
| <b>Postal Community Name</b> | The official name of the incorporated city, town, or borough where<br>the calling number is housed.                                                                           |  |
| <b>State/Province</b>        | The state or province where the calling number is housed.                                                                                                    |  |
| <b>Landmark Address</b>      | Nearest known landmark to the location where the calling number<br>is housed.                                                                                                 |  |

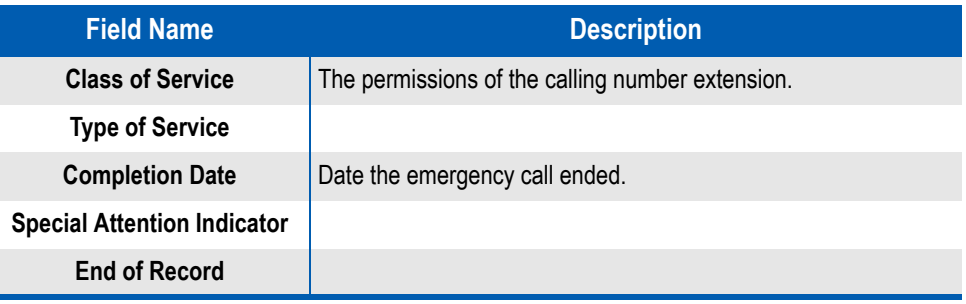

#### <span id="page-25-3"></span>**• Print**

automatically sends the data to the pre-configured default printer. If no default printer is configured, a warning displays and a default printer for that workstation needs to be configured.

*Print does not open the Windows standard Print Dialog box.*

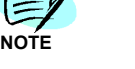

#### <span id="page-25-1"></span>**• Acknowledge**

acknowledges the event, thereby updating all other logged in UCE Emergency On-Site Notification Clients. Audit logging of the acknowledgement is recorded. In the case an already acknowledged event is acknowledged again, the action is still audit logged. The first person's name to acknowledge the event is the name displayed in the event details.

<span id="page-25-2"></span>**• Delete**

disabled if the selected event is unacknowledged. Delete removes acknowledged events from only this client's grid.

#### **Icons**

Icons denote the status of the UCE Emergency On-Site Notification Client and the emergency calls. [Table 2-4](#page-25-0) details the various icon states. They are in priority order from most severe to least. For example, a **Link Failure** icon is displayed, and a new call alarm is received, displaying the **Alarm** icon. If at this point a service down event occurs, the icon becomes **Service Down** since the latter event has a higher priority.

#### <span id="page-25-0"></span>*Table 2-4 Icon States*

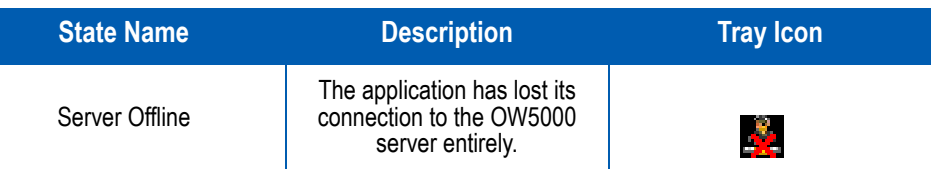

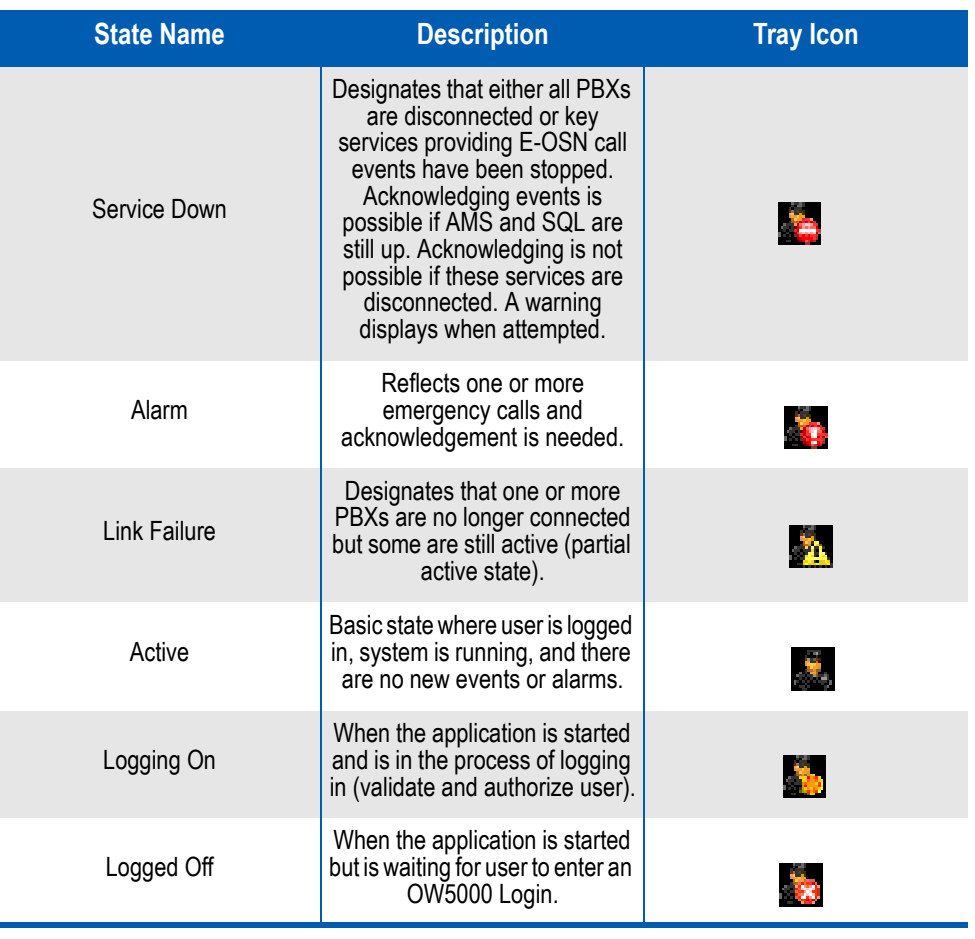

Right clicking on the tray icon presents a menu with the following options:

- **Open** maximizes the application.
- **Log Out** logs out the current user and displays the OW5000 Login Dialog box
- **Exit** logs out and closes the application. On Exit, a confirmation dialog box displays

A left click on the tray icon opens and maximizes the application.

#### **Status Bar Messages**

Status bar messages provide additional information regarding the Emergency On-Site Notification Client. These status bar messages depict events that can prevent the application from running correctly.

An event is displayed on the status bar until the opposite event occurs (i.e., PBX link restored, service started, network restored), or until an event with a higher priority occurs  $(1)$  = lowest priority,  $(3)$  = highest priority). When the opposite event occurs, the status bar shows the event with lower priority if one exists. The status bar is hidden when there are no events to display (i.e., the application is running correctly). If status bar messages appear as results of performing system tests, the "TEST EVENT" keyword appears as a prefix to the status bar message.

The PBX is down: Emergency PBX  $\lt$ pbx name> displays when connectivity is lost with a PBX having emergency routes. See [Figure 2-](#page-27-0) [22](#page-27-0).

<span id="page-27-0"></span>*Figure 2-22 PBX Link Fail Message*

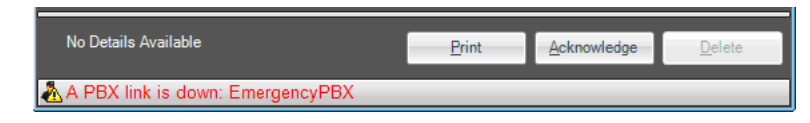

Network Connectivity Lost. Please stand by appears when the network connectivity to the server has been lost. See [Figure 2-23](#page-27-1).

<span id="page-27-1"></span>*Figure 2-23 Network Connectivity Lost*

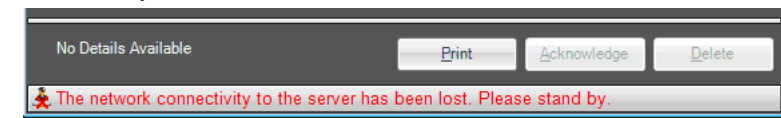

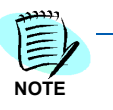

*:The Network down cannot be simulated via the System test page because it is unrelated with the OW5000 server (it is toggled e.g. by the network cable being unplugged from client PC). The OW5000 server functionality is not affected when this message appears. The network down event will never appear as a test message.*

The Emergency Call Service is Down displays when the OW Telephony Event service is down. See [Figure 2-24](#page-27-2).

<span id="page-27-3"></span><span id="page-27-2"></span>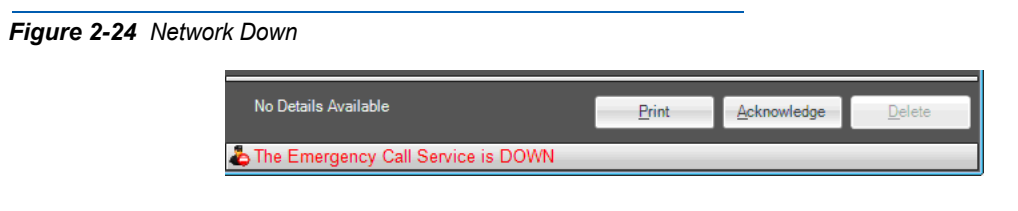

*Figure 2-25 Test Event Message*

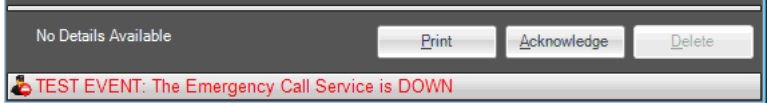

#### **Keyboard Shortcuts**

[Table 2-5](#page-28-0) lists common keyboard shortcuts for use with the UCE Emergency On-Site Notification (E-OSN) Client.

| <b>Short Cut</b> | <b>Result</b>                                                  |                     |
|------------------|----------------------------------------------------------------|---------------------|
| $Ctrl + Alt + L$ | Performs login                                                 |                     |
| $Ctrl + Alt + O$ | Performs logout                                                |                     |
| $Alt + X$        | Exits the application                                          |                     |
| $Alt + A$        | Performs acknowledge                                           | Acknowledge         |
| Del              | Performs delete                                                | Delete              |
| $Ctrl + A$       | Selects all events in the grid                                 | Select All          |
| $Ctrl + P$       | Prints details of selected events<br>using the default printer | Print               |
| $Ctrl + D$       | Shows details of the selected<br>events                        | <b>Show Details</b> |
| $Alt + L$        | Starts listen in                                               | Listen in           |
| $Alt + C$        | Starts conference                                              | Conference          |
| $Alt + R$        | Performs release                                               | Release             |
| $Ctrl + Alt + P$ | Change password                                                |                     |

<span id="page-28-0"></span>*Table 2-5 Keyboard Shortcuts*

#### **Audio Notification**

E-OSN client plays the configured alert sound (as defined in OW5000 Admin, **E-OSN Client Settings** page).

The tone sounds every 10 seconds whenever there are unacknowledged emergency calls.

*UCE Emergency On-Site Notification (E-OSN) User Guide - Issue 2*

*For additional information or support on this NEC Corporation product, contact your NEC Corporation Representative.*

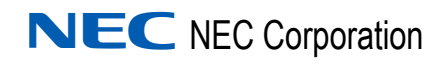

**UCE Emergency On-Site Notification (E-OSN) User Guide** NDA-31053, Issue 2